# How to Use **RefWorks** Bibliographic Software to Organize Your Research

# RefWorks allows you to

- ✓ Create a personal database of reference citations
- ✓ Import references directly from the U of T Libraries (UTL) Catalogue or online databases
- ✓ Automatically format your bibliography into proper MLA style

#### **Setting Up & Accessing Your Account**

- Go to the UTL homepage at <u>onesearch.library.utoronto.ca</u>
- Select
- Under Tools, Click RefWorks
- The RefWorks page will open. Click Log in to RefWorks Here you can sign up for an account or log in if you already have one.
- Follow the instructions to set up an account.

### **To Import References**

#### From the UTL Catalogue:

- From a list of catalogue records select the one(s) you wish to import by marking the record(s). Do this by clicking on the empty box beside the record.
- Once all items have been selected, click Marked located above the results list
- Then click Refworks If you are already logged into your RefWorks account the import will automatically begin. If not, you will be directed to the RefWorks login page and once you login the import will automatically begin.
- Click on View Last Imported Folder (on the bottom right side of the page) to view the imported items.

# From Journal Article Databases (e.g. Avery)

The process for importing citations from an article database is slightly different depending on the database you are using. Below is a general guide.

- Check off, or select, the citations that you would like to save in RefWorks
- Look for a link titled *Export* or *Export Citation* or something similar. (Some databases, such as Art Full Text, require you to place the record(s) in a folder and then export the folder).
- Select RefWorks as the destination you would like the citations to go to and click *Continue* or *Export*, depending on the database
- A new browser tab will open in RefWorks. If you are not already logged in you will have to do so now. Once in RefWorks, click on we have last imported Folder via the link on the bottom right side of the page.

**IMPORTANT!** Always check the accuracy and completeness of your references as some information could be lost or jumbled during an import.

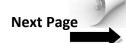

#### **Importing References Manually**

- In RefWorks, click New Reference near the top of the page
- Select the citation style you would like to use from the drop down menu at the top
- Select the Reference Type (i.e. Book, Edited; Journal Article; Conference Proceedings, etc)
- Fill in the appropriate fields
- Click Save Reference located at the bottom right of the window

# **Organizing Your References**

#### **Creating Folders**

- After an import of record(s), click View Last Imported Folder
- The record(s) you just imported will be listed
- To add reference(s) to a folder, tick the check box beside the record(s), then hover your mouse over the file folder icon with a plus sign . A menu will appear listing the folders you have created. Click the name of the folder that you want to file the record(s) in.
- If you need to create a folder, click new Folder near the top left of the screen. In the pop-up window type the name you want to call the folder and click create It should be now listed as a folder that you can add records to.

#### **Sorting References**

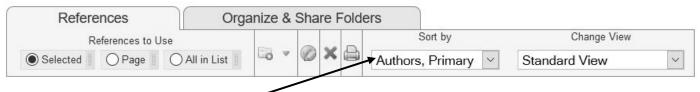

Within your folders, you can 'Sort by' different criteria, via the drop down menu above your list

# **Creating a Bibliography**

- Click Create Bibliography near the top of the RefWorks page. A pop-up window will appear.
- Select an output style (e.g. MLA, Chicago, etc.)
- Select a file type (e.g. HTML, Word, etc.)
- Select what references to include (i.e. all references, or those in a specific folder)
- Click Create Bibliography at the bottom right of the window. Depending on the file type chosen, either your bibliography will appear in a new browser tab or window, or will begin to download.

If you have any questions, or are having problems using RefWorks, ask the library staff. We're here to help!